## **Alerts**

**1.** Select Settings in the menu and then select Alerts.

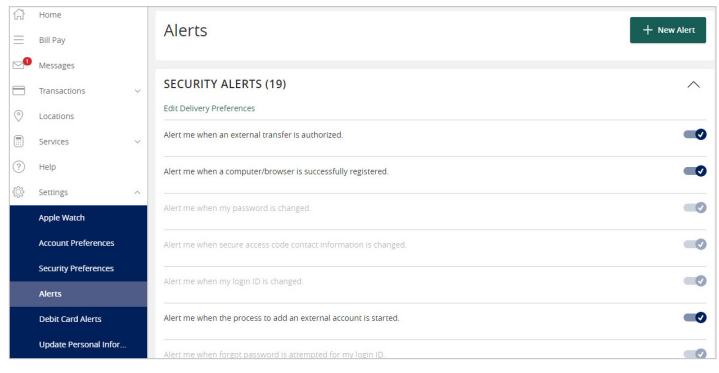

**2.** From the New Alert menu, select the type of alert you want to send. There are four types available.

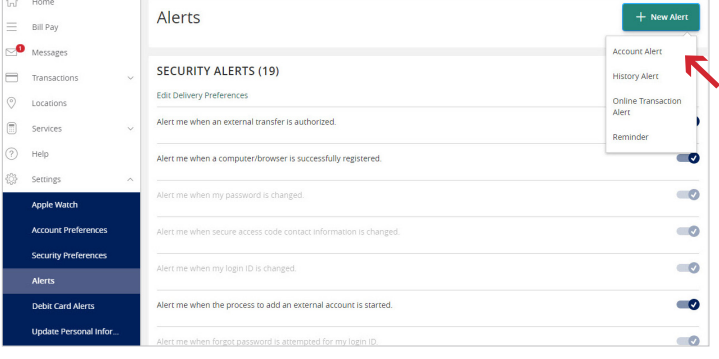

## **Account alerts**

Account Alerts notify you when the balance in one of your accounts drops below or rises above a specified threshold.

- **1.** You need to choose the Account you are interested in.
- **2.** Then select the Account Balance type. Choose Available Balance if you are unsure.
- **3.** Now choose the threshold More Than, Less Than or Exactly.
- **4.** Enter the dollar amount.
- **5.** And finally enter the Alert Delivery Method. There are four to choose from — Secure Message, Email, Phone and Text Message.
- **6.** Click Save to continue.

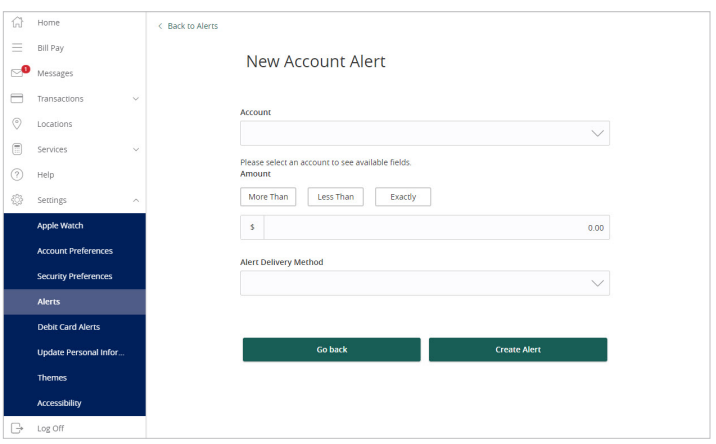

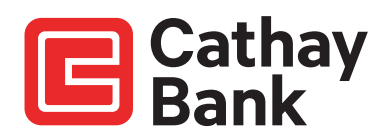

History Alerts notify you when:

- A specified check number posts.
- A credit or debit transaction is greater than or less than an amount that you specify.
- A transaction description matches text that you specify.
- **1.** You need to choose the transaction type you are interested in.
- **2.** Then select the threshold. Choose Available Balance if you are unsure.
- **3.** Now enter the dollar amount.
- **4.** Then choose the account.
- **5.** And finally enter the Alert Delivery Method. There are four to choose from — Secure Message, Email, Phone and Text Message.
- **6.** Click Save to continue.

## **Transaction alerts**

Transaction Alerts notify you when a transaction is generated via Online or Mobile Banking.

- **1.** Select an online transaction type.
- **2.** And the status. You can choose to be notified if the transaction is successful or unsuccessful.
- **3.** And finally enter the Alert Delivery Method. There are four to choose from — Secure Message, Email, Phone and Text Message.
- **4.** Click Save to continue.

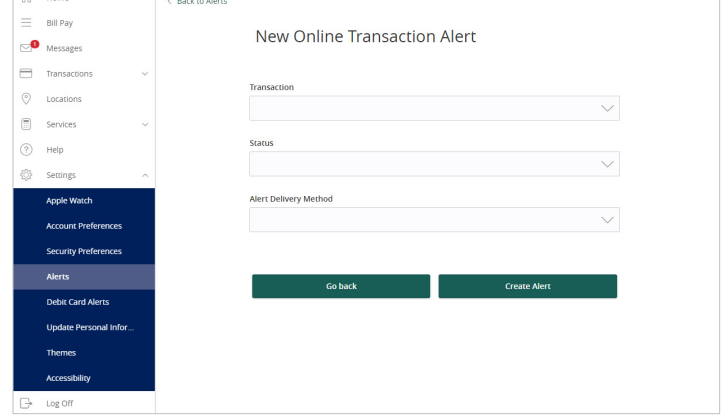

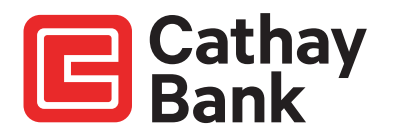

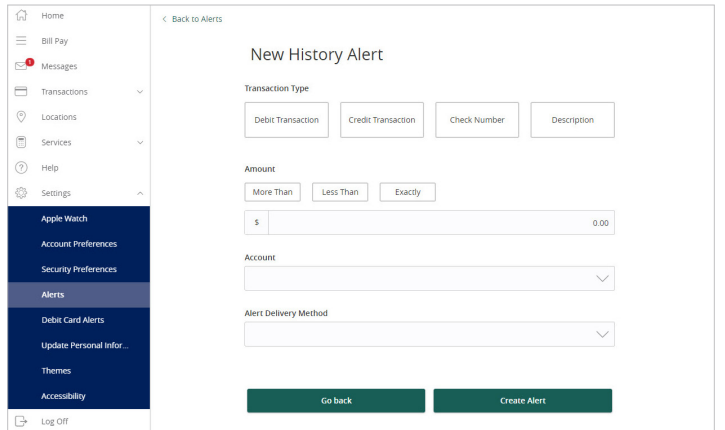

 $\sqrt{2}$  Home

## **Security alerts**

Security alerts inform you when a security-related event occurs.

NOTE: Security alerts are listed at the bottom of the screen. Click the caret  $\lvert \cdot \rvert$  icon to expand the listing of available alerts.

Some security alerts are required. In the list of security alerts, required alerts are dimmed. You can enable or disable optional security alerts. The available security alert types vary, depending on your account type.

When an enabled alert is triggered, we send a security alert message. Security alerts are always sent as secure messages, but you can add additional delivery methods. When a security alert is triggered, the alert is sent to all the configured delivery methods.

Click "Edit Delivery Preferences" to modify how and where to receive security alerts.

NOTE: Changes can also be made under the "Settings" tab by selecting "Security Preferences."

```
\widehat{[n]} Home
                                         Alerts
= P^{\text{all PAV}}\bullet Messages
                                         SECURITY ALERTS (19)
Transactions
                                                                                                                                                                      History Alert
                                         Edit Delivery Preferences
\circledcirc Locations
                                                                                                                                                                      Online Tra<br>Alert
                                          Alert me when an external transfer is authorized
 \Box Services
(?) Help
                                                                                                                                                                                         \bulletAlert me when a computer/browser is successfully registered
\frac{1}{2} Settings
                                                                                                                                                                                       \bulletApple Watch
                                                                                                                                                                                       \blacksquare.<br>Security Pref
                                                                                                                                                                                       \blacksquare\bulletLindate Personal Infor
                                                                                                                                                                                        \bullet\bulletd for my login ID is submitted
       Log O
                                                                   password process is attempted unsuccessfully
                                                                                                                                                                                        \bulletwhen an invalid secure access code is submitted
                                                                                                                                                                                       \alpha\bulletne when my login ID is disabled.
                                            ert me when my login ID is locked out
                                                                                                                                                                                        \bullet
```
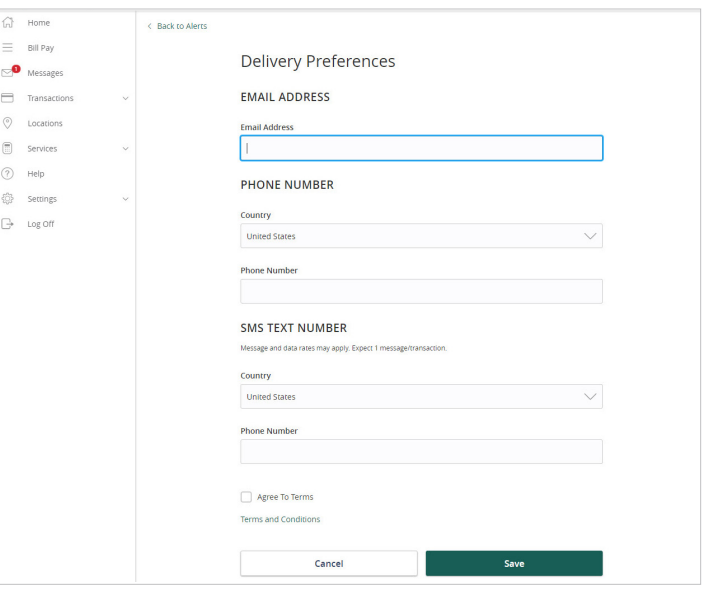

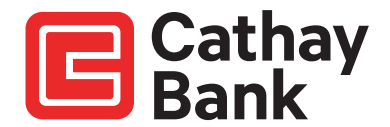

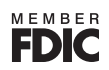